## SYSTEM TEMPLATE INSTRUCTIONS

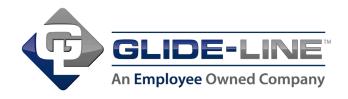

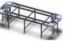

90 Degree Curve Loop Layout

180 Degree Curve Loop Layout

Download the desired System Template .zip file From the Glide-Line website. This .zip file contains the IMPACT configurator, SolidWorks Assembly, and supporting SolidWorks Parts files. Simply extract and place this folder and file in a common location that can be accessed by anyone intending to use the Template.

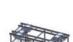

Lift and Transfer (LTU) Square Loop Layout

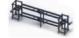

**Over Under Layout** 

### THE GLIDE-LINE IMPACT MASTER PROJECT FILE

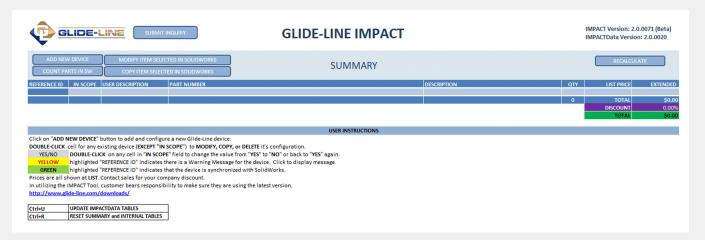

The Glide-Line IMPACT project workbook file is the predefined EXCEL workbook that users will interact with. Copied IMPACT project files can be placed anywhere on your machine or network and there's no limit to the number of copies that can exist. The IMPACT project workbook just needs to be named exactly the same as the downloaded SolidWorks assembly to communicate properly. Please enable macros if you are prompted to do so.

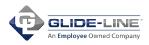

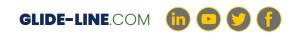

## TIP:

To avoid having to go through the setup procedure each time you create a new IMPACT project file copy, set one up and make it your internal master and make copies from that master as you need them.

# USING WASHINGTOWORKS

IMPACT allows the user to create and configure Glide-Line conveyor and device models in the context of their SolidWorks environment.

To use IMPACT Template workbook to create configure and manage your Glide-Line conveyor and device models simply open the SolidWorks assembly named the same as your IMPACT Template workbook. The SolidWorks assembly needs to be open and active for IMPACT to interact with it.

#### MODIFY ITEM SELECTED IN SOLIDWORKS

By starting with this IMPACT Template workbook, the user can select the items they

| Selected Device: GLT_0001 | ×      |
|---------------------------|--------|
|                           |        |
| C DELETE                  |        |
| ок                        | Cancel |

Once the desired changes to the conveyor or device have been made updating the open SolidWorks model, named the same as the IMPACT Template workbook, is as easy as selecting the Update Solidworks Model and Confirm button.

| Glide-Line IMPACT Configure an                        | d Confirm | X |
|-------------------------------------------------------|-----------|---|
| User Description/SolidWorks Filename                  |           |   |
| CV-101                                                |           |   |
|                                                       |           |   |
| I                                                     |           |   |
| CANCEL                                                | CONFIRM   |   |
|                                                       |           |   |
| Update SolidWorks Model and CONFIRM                   |           |   |
| Check to leave utility open after updating SolidWorks |           |   |
|                                                       |           |   |
| Create and Insert SolidWorks Model                    |           |   |
|                                                       |           |   |

This process of modifying the conveyors and equipment can be repeated as many times as necessary in order to achieve your desired result.

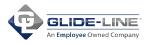

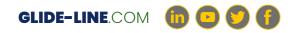